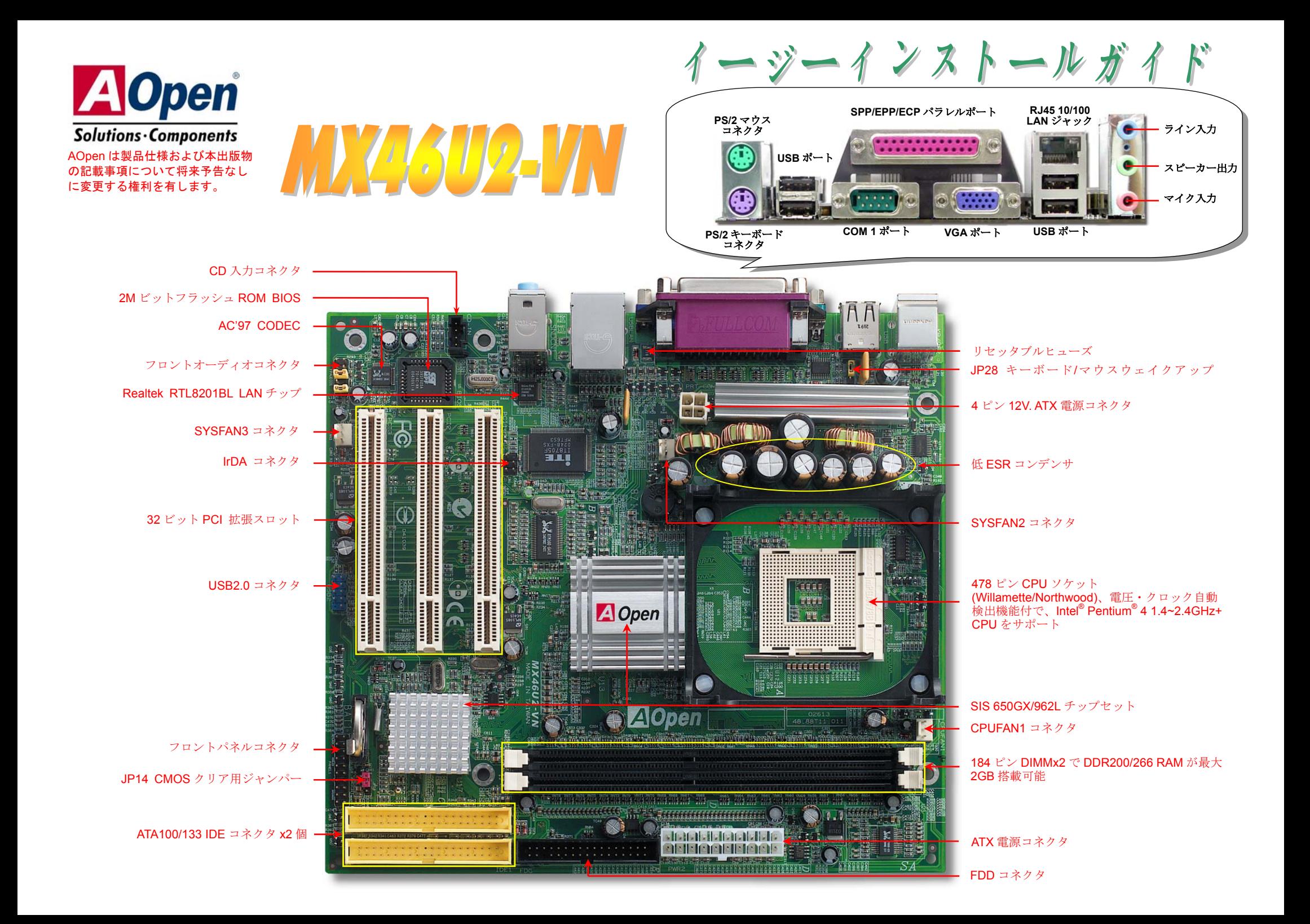

インストールの準備

このマザーボードをインストールするのに必要な情報は全てこのイ ージーインストールガイドに載せ られています。更に詳細な内容につ いてはオンラインユーザーズマニュアルが Bonus Pack CD ディス クに付属しています。地球の環境保 護へのご協力に感謝いたします。

付属品チェックリスト

当マザーボード *x1* 式 当イージーインストールガイド *x1* 式  *80* 芯線 *IDE* ケーブル *x1* 本 フロッピーディスクドライブケーブル *x1* 本 製品登録カード *x1* 枚 ボーナスパック *CD x1* 枚

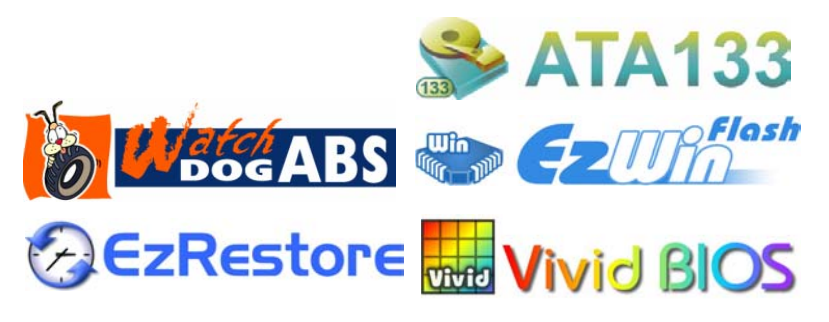

PART NO: 49,88T01, J01

NO: 49.88T01.J01 DOC. NO: MX46U2VN-EG-J0303A

#### *1. JP14* による *CMOS* クリア

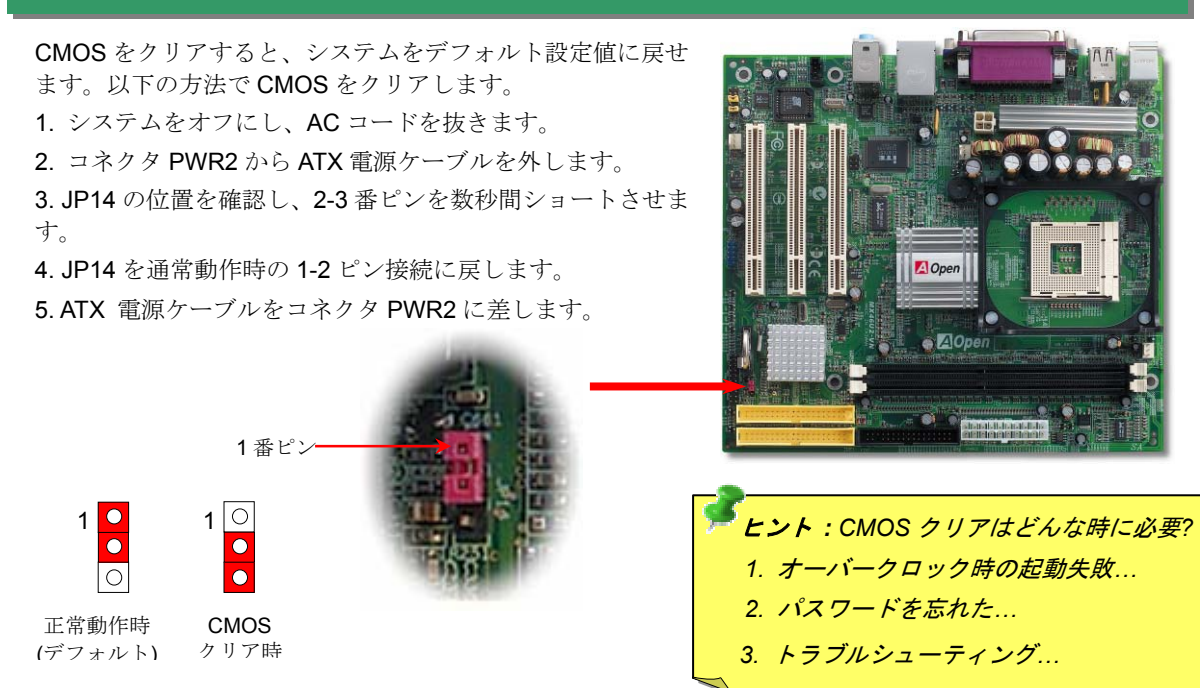

*2. ATX* 電源コネクタの接続

このマザーボードには下図のように 20 ピンおよび4ピンの ATX 電源コネクタが使用されています。差 し込む際は向きにご注意ください。20 ピン ATX 電源コネクタより先に 4 ピン 12V ATX コネクタを接続 することを強くお勧めします。

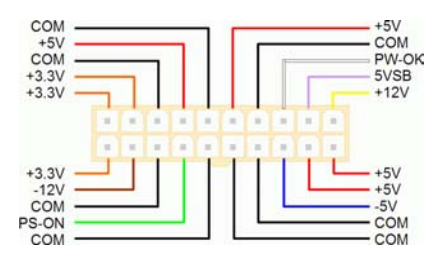

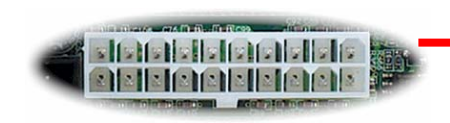

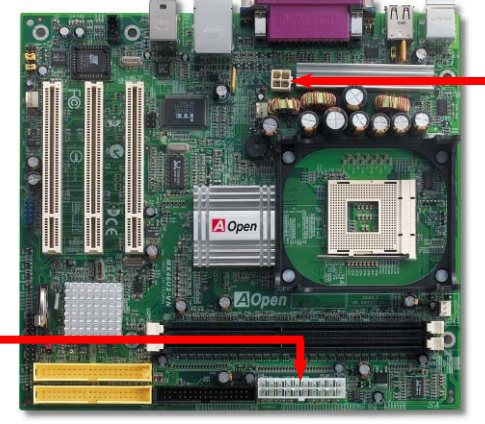

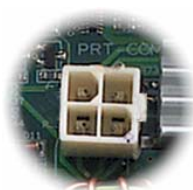

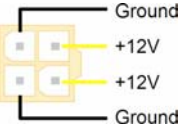

# *3.* プロセッサのインストール

#### このソケットは Intel で開発された最新の CPU パッケージである Micro-FC-PGA2 パッケー ジ CPU に対応しています。その他形式の CPU パッケージは取り付けられません。

CPU ソケットレバー

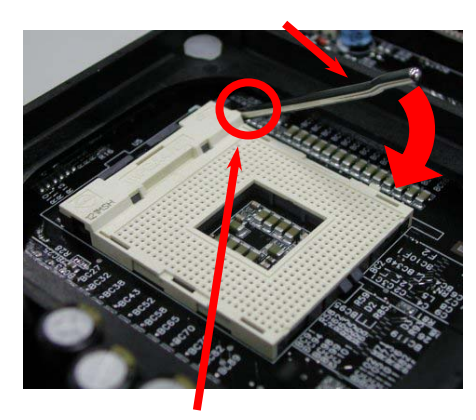

CPU の 1 番ピンと面取り部

- 1. CPUソケットレバーを90度引き起こします。
- 2.**-** ソケットの 1 番ピンの位置および **CPU** 上部の(金色の)面取り部を確かめます。 1 番ピンおよび面取り部を合わせます。 この方向で CPU をソケットに差しま す。
- 3. CPU ソケットレバーを水平に戻すと、 CPU のインストールは完了です。
	- *ご注意: CPU ソケットの! 番ピンとCPU* の面取り部を合わせないと、CPU*に損傷を* 与えます。

# *4. CPU* およびシステムファンのインストール

CPU ファンのケーブルは 3-ピンの **CPUFAN1** コネクタに差します。ケースファンを使用 される場合は、ケーブルを **SYSFAN2** または **SYSFAN3** コネクタに接続します。

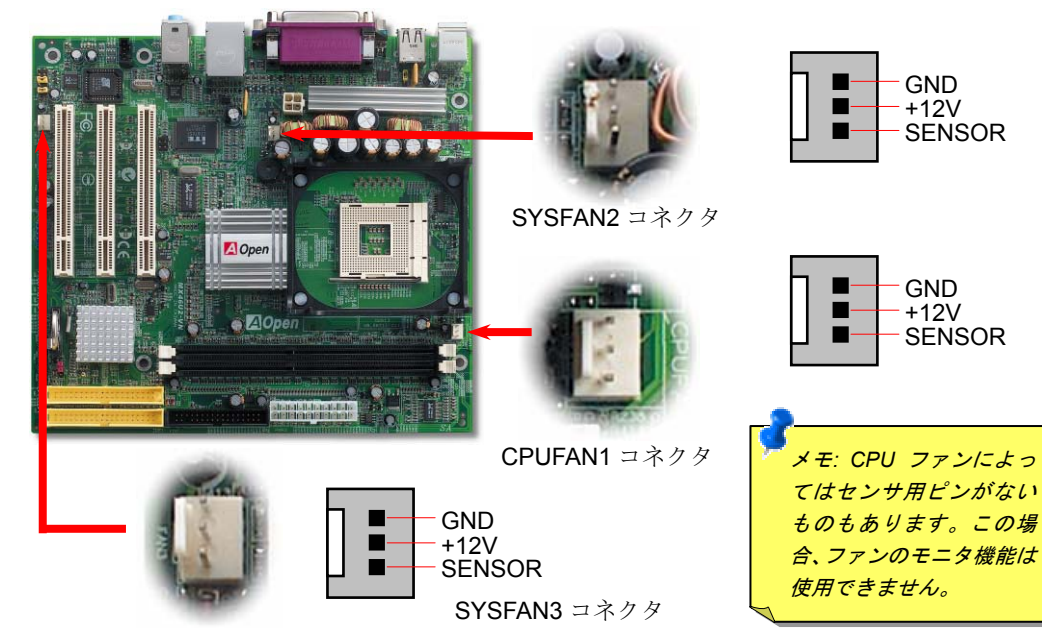

# *5. CPU* 電圧およびクロックの設定

#### **CPU** コア電圧の設定

このマザーボードはCPU VID機能をサポートしています。CPUコア電圧は自動検出されます。

#### **CPU** クロックの設定

このマザーボードは CPU ジャンパー不要設計なので、CPU クロックは BIOS セットアップか ら設定可能で、ジャンパースイッチ類は不要です。デフォルト設定は"table select mode(対応表から選択)"です。オーバークロックには、FSB は"CPU Host/SDRAM/PCI Clock"から設 定可能です。

#### *BIOS Setup > Frequency / Voltage Control*

Celeron 1.7G  $\vert$  1700MHz 100MHz

Celeron 1.8G **1800MHz** 100MHz

Celeron 2.0G **2000MHz** 100MHz

Celeron 2.1G 2100MHz 100MHz

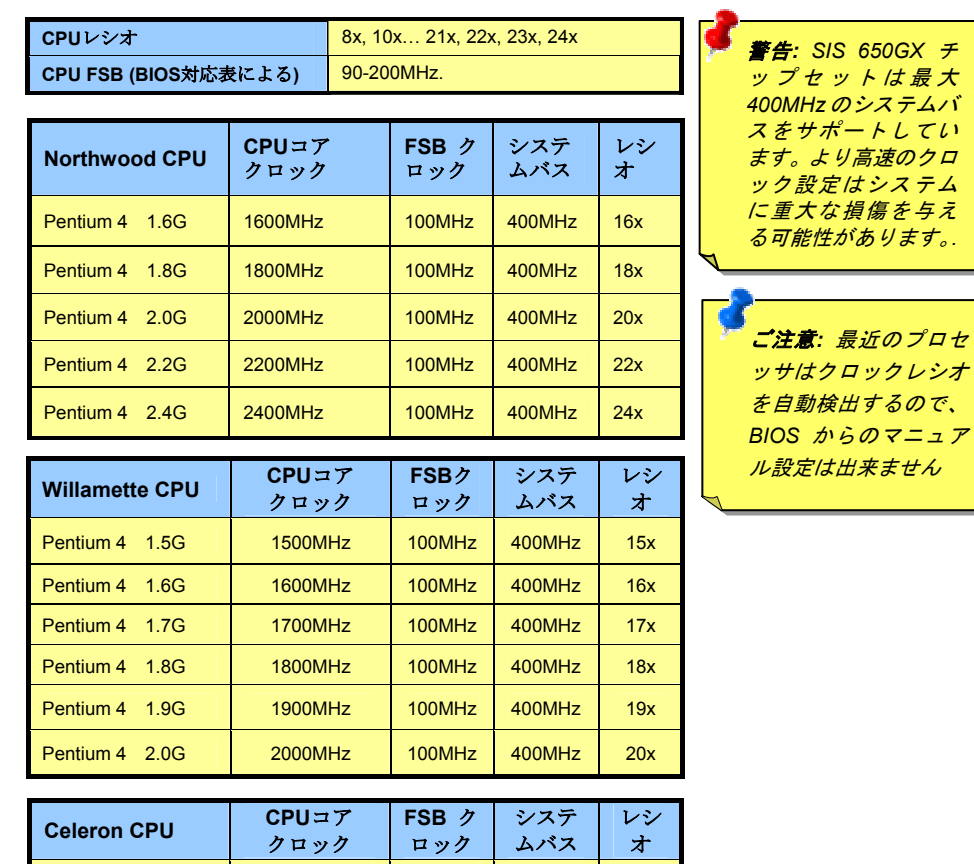

400MHz 17x

400MHz 18x

400MHz 20x

400MHz 21x

#### *6. IDE* およびフロッピーケーブルの接続

34 ピンフロッピーケーブルおよび 40 ピン 80 芯線 IDE ケーブルをフロッピーコネクタ FDC および IDE コネクタに接続します。1 番ピンの向きにご注意ください。間違えるとシステム に支障を来たす恐れがあります。

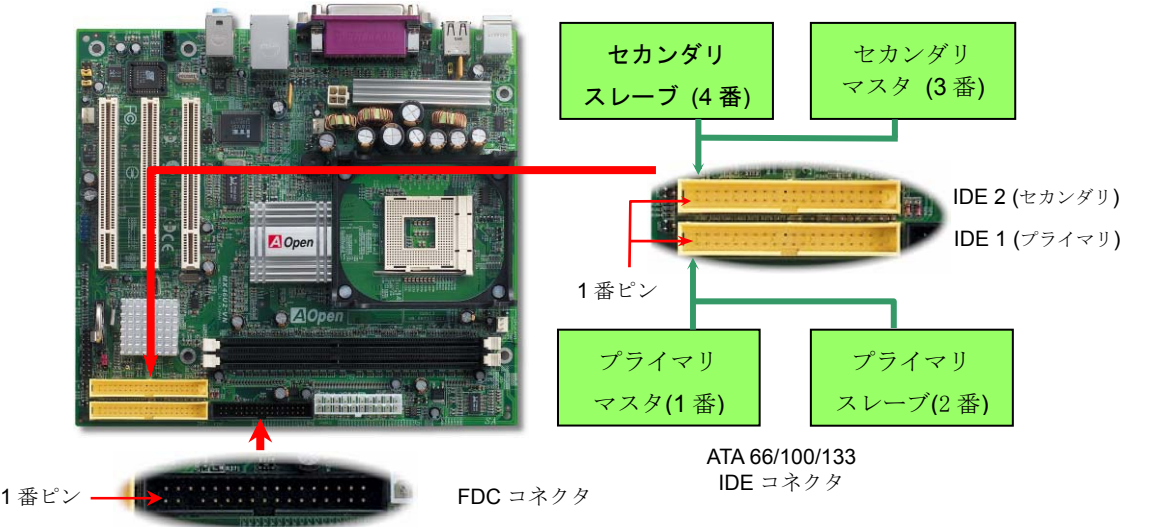

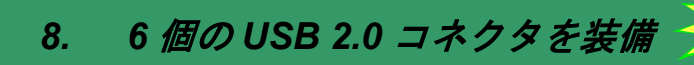

このマザーボードには 6 個の USB コネクタがあり、マウス、キーボード、モデム、プリン タ等の USB 機器が接続できます。4 個のコネクタは、PC99 後部パネルにあります。適当な ケーブルにより、USB 装置を PC99 後部パネルに、または USB2.0 ヘッダからケースのフロ ントパネルに接続できます。

1 番ピン

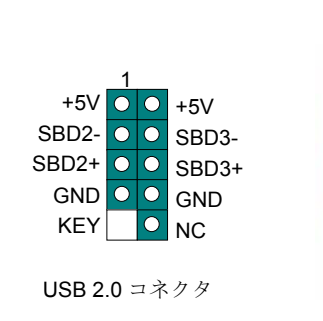

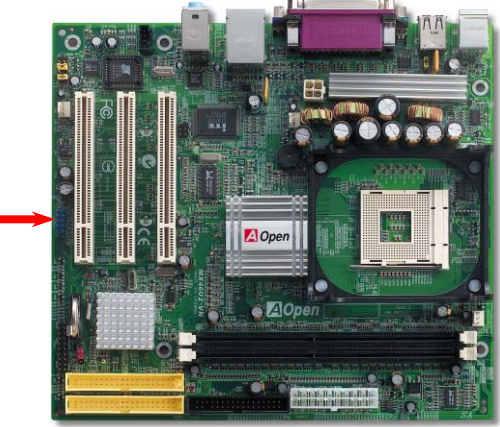

#### *7.* オンボード *10/100 Mbps LAN*

1

サウスブリッジの SiS962L にはオンチップでイーサネットコントローラが装備されていま す。RealTek 8201BL PHY 高度統合化プラットホーム LAN 接続デバイスであるオンボードの Realtek 8201BL PHY コントローラにより、オフィスや自宅での 10/100M bps イーサネットが サポートされています。イーサネット用 RJ45 コネクタは USB コネクタ上部に位置します。 オレンジの LED はデータリンク表示で、ネットワーク接続時に点灯、データ転送時に点滅し ます。緑の LED は転送モードで 100Mbps 転送されているときに点灯します。この機能のオ ン・オフは BIOS 経由で容易に行えます。

# *9.* フロントオーディオコネクタ

筐体のフロントパネルにオーディオポートが設定されている場合、オンボードオーディオ からこのコネクタを通してフロントパネルに接続できます。なお、ケーブルを接続する前 にフロントパネルオーディオコネクタからジャンパーキャップを外してください。フロントパネルにオーディオポートがない場合は黄色いキャップを外さないでください。

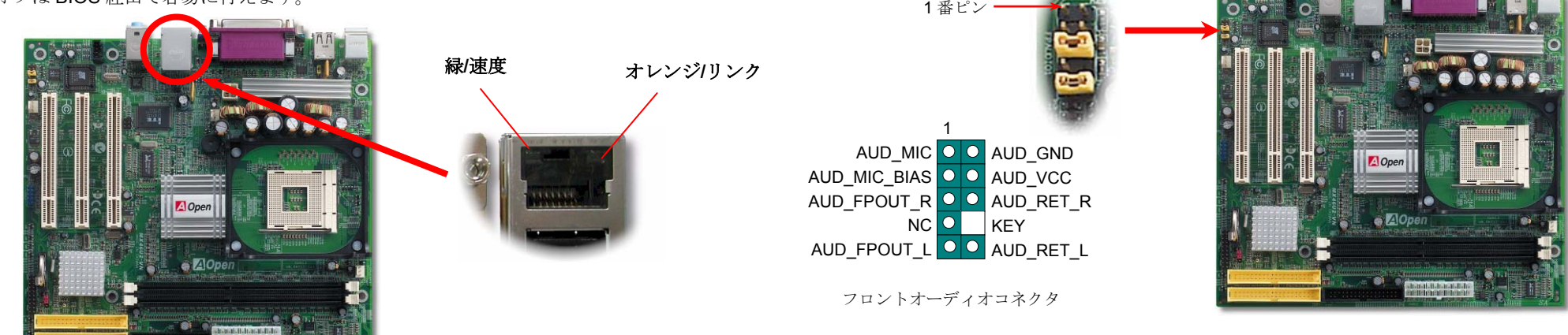

# *10. JP28* キーボード/マウスウェイクアップ用ジャンパー *12.* フロントパネルコネクタ

このマザーボードには PS2 キーボード/マウスウェイクアップ機能を有します。接続されて いる USB キーボードやマウスの動きでシステムがサスペンド状態からレジュームする機 能のオン/オフには JP28 を使用します。工場デフォルト設定は"オフ"(1-2)ですが、ジャン パー位置を 2-3 にすることでこの機能がオンになります。

電源 LED、キーロック、スピーカー、リセットスイッチのコネクタをそれぞれ対応するピンに 差します。BIOS セットアップで"Suspend Mode" の項目をオンにした場合は、ACPI および電 源の LED がサスペンドモード中に点滅します。

お持ちの ATX の筐体で電源スイッチのケーブルを確認します。これは前部パネルから出ている 2-ピンメスコネクタです。このコネクタを **SPWR** と記号の付いたソフトウェア電源スイッチコ

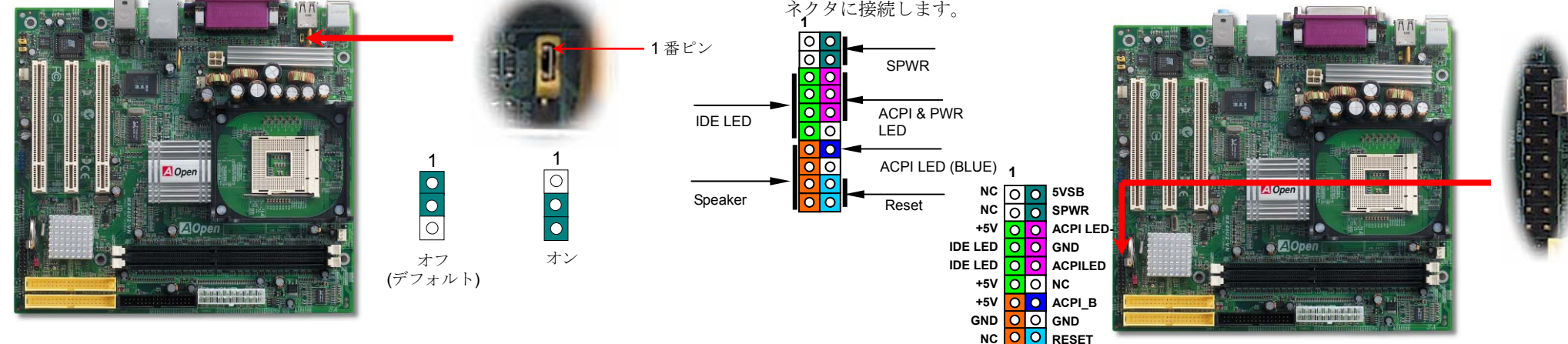

**Del**

#### *11. IrDA*

IrDA コネクタはワイヤレス赤外線モジュールの設定後、Laplink や Windows95 のケーブル 接続等のアプリケーションソフトウェアと併用することで、ユーザーのラップトップ、ノー トブック、PDA デバイス、プリンタ間でのデータ通信をサポートします。このコネクタはHPSIR (115.2Kbps, 2m 以内)および ASK-IR (56Kbps)をサポートします。

**IrDA** コネクタに赤外線モジュールを接続し、BIOS セットアップの UART Mode で正しく設 定します。IrDA コネクタを差す際は方向にご注意ください。

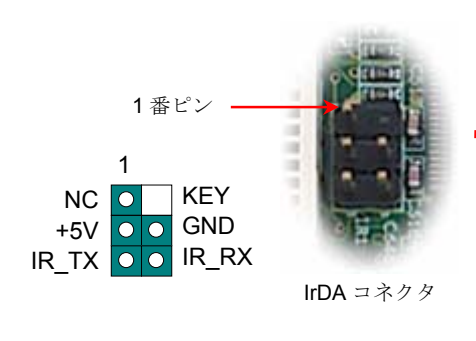

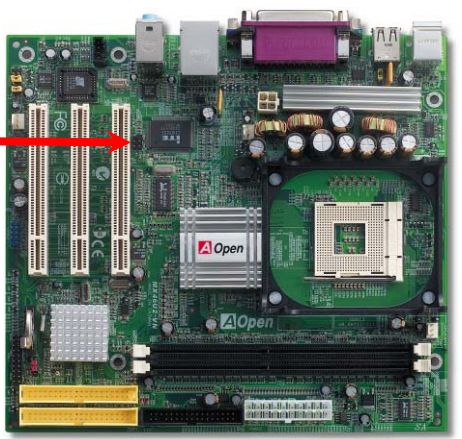

## コネクタ *13.* 電源オンおよび *BIOS* セットアップのロード

**SPEAKER GND** 

ジャンパー設定およびケーブルの接続を終了したら、電源をオンにし、BIOS セット アップに入ります。これには POST (電源オン時のセルフテスト)中に<Del>キーを押 します。"Load Setup Defaults"を選ぶと、推奨される最適な性能に設定されます。

#### Phoenix - AwardBIOS CMOS Setup Utility **Cond Setup Defaults** Standard CNOS Features **Load Turbo Defaults** • Advanced BIOS Features **Set Password** • Advanced Chinset Features \* Integrated Peripherals Save & Exit Setup Power Management Setup **Exit Without Saving** ► PnP/PCI Confie **Haults** Load Setup Defaults (Y/N)? Y ▶ HW Monitor faults Frequency/Voltage: Nenu in BIOS<br>
Fig. : Nenu in BIOS<br>
TALL TO THE TO A TALL TO THE TO A TALL TO A TALL TO A TALL TO A TALL TO A TALL TO A TALL TO A TALL TO A TALL TO A TALL TO A TALL TO A TALL TO A TALL TO A TALL TO A TA *(CPU, DRAM, HDD*等*)*がターボ設定の必 Esc : Quit<br>F10 : Save & Exit Setup 要条件を満たしていることが明らかでな**Load Setup** い場合は*"Load Turbo Defaults"*を選ばないでください。

#### *14. Windows* 環境での *BIOS* のアップグレード

BIOS のアップグレードは EzWinFlash を利用して以下のステップで行います。アップグレ ードを始める前に他のアプリケーションは全て終了させるよう強くお勧めします。

- 1. AOpen の公式ウェブサイトから最新の BIOS パッケージzipファイルをダウンロード します。ダウンロードされた BIOS パッケージ(例:WMX46U2102.ZIP) を Windows 環境 では WinZip (<u>http://www.winzip.com</u>) で解凍します。
- 2. 解凍された WMX46U2102.EXE および WMX46U2102.BIN をフォルダに保存します。
- 3. WMX46U2102.EXE をダブルクリックすると、EzWinFlash はマザーボードのモデル名 および BIOS バージョンを自動検知します。BIOS が一致しない場合はフラッシュ操作 には進めません。
- 4. メインメニューから使用言語を指定し、[フラッシュ開始]をクリックすると BIOS アッ プグレードが始まります。
- 5. EzWinFlash が残りのプロセスを自動処理したあと、ダイアログボックスが表示され、 Windows を再起動するか聞いてきます。 [再起動する]をクリックすると、Windows が 再起動されます。
- 6. POST 実行中に<Del>キーを押して<u>BIOS セットアップを起動</u>します。"Load Setup Defaults"を選び、"Save & Exit Setup(保存して終了)します。これでアップグレード 完了です。

#### フラッシュ処理の際は表示がない限り、絶対に電源を切ったり他のアプリケーションを起 動したりしないで下さい。

# *16.* オンボードオーディオドライバのインストール

当マザーボードにはAC97 CODECが装備されています。オーディオドライバはボーナスパッ ク CD のオートランメニューから見出せます。

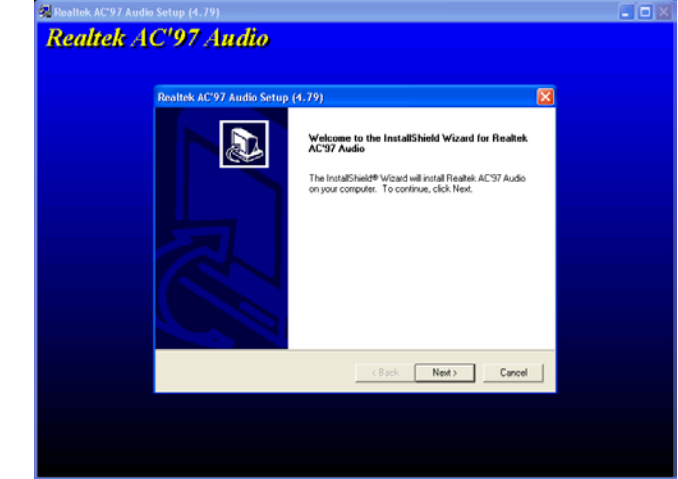

ボーナスパック CD ディスクのオートランによるメニューが使用できます。必要なユーティ リティを選び、ドライバ、型式名を指定します。型式名指定後、対応した AGP、IDE、オ ーディオ、LAN および USB2.0 ドライバがこの CD からインストールできます。

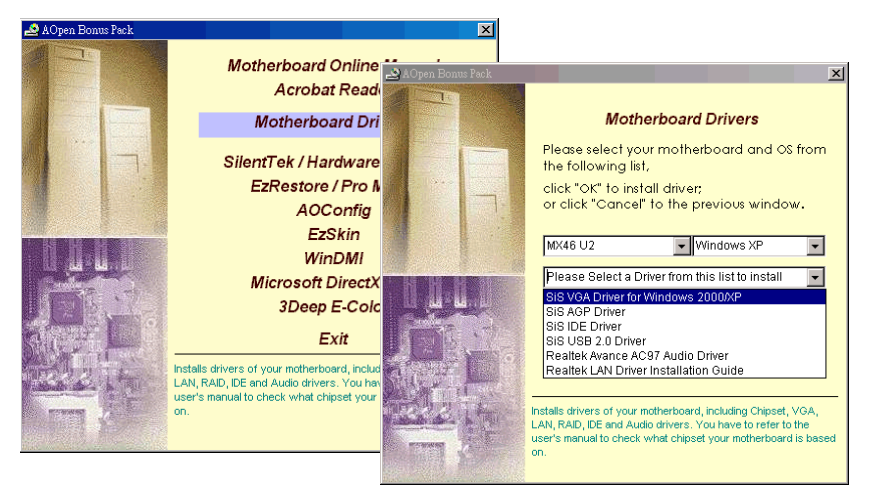

# *15. AOpen* ボーナスパック *CD 17.* オンボード *VGA* ドライバのインストール

当マザーボードのチップセットには VGA エンジンが搭載されています。VGA ドライバはボ ーナスパック CD のオートランメニューから見出せます。

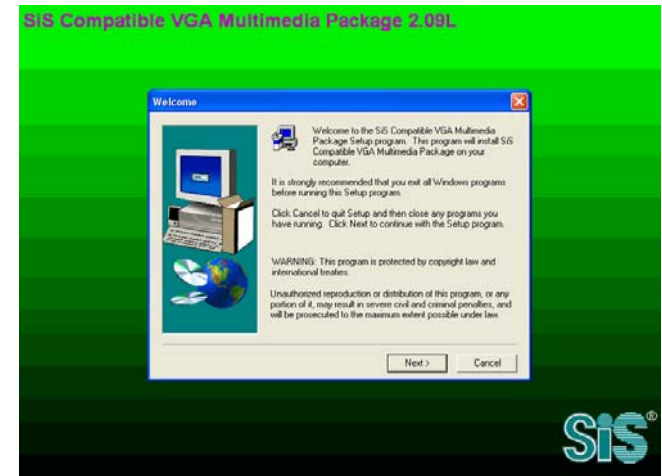

トラブルシューティング

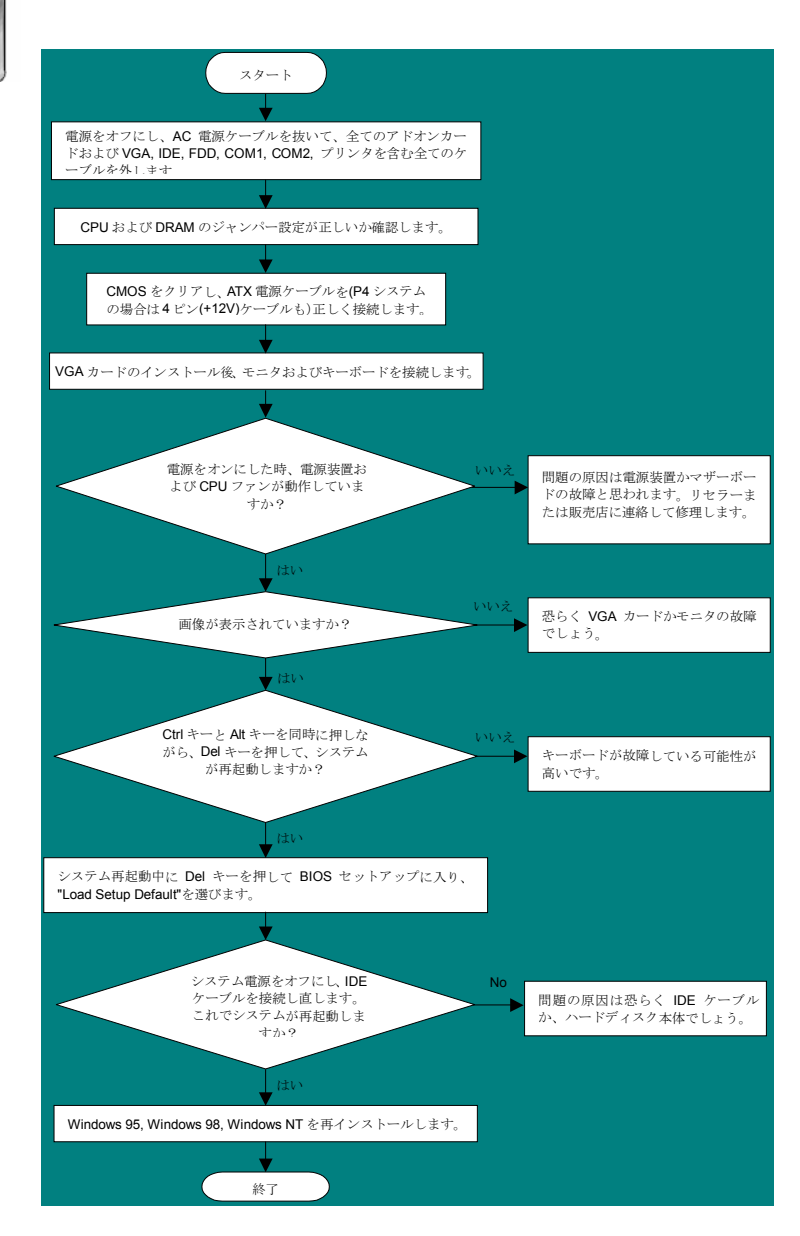

#### パーツ番号およびシリアル番号

システム起動時にトラブルが生じた際は、以下の手順で問題を解決します。 アンチャンプロン番号およびシリアル番号はバーコードラベルに印刷されています。ラベルは包装 の外側、ISA/CPU スロットまたは PCB のコンポーネント側にあります。以下が一例です。

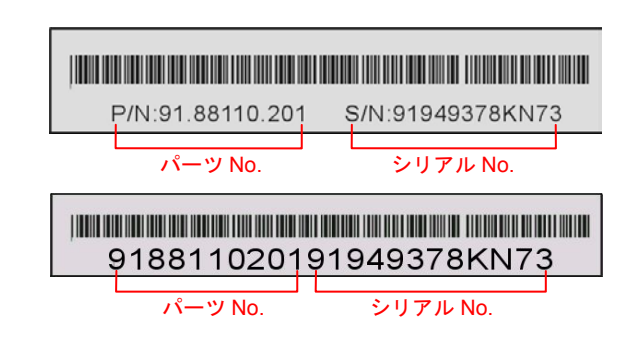

P/N: 91.88110.201 がパーツ番号で、S/N: 91949378KN73 がシリアル番号です。

### 型式名および *BIOS* バージョン

型式名および BIOS バージョンは最初の起動画面 (POST 画面)の左上に表示されます。 以下が一例です。

**MX46U2-VN F.1.00** Mar 01. 2003 AOpen Inc.

Award Plug and Play BIOS Extension v1.0A Copyright © 2003, Award Software, Inc.

**MX46U2-VN**がマザーボードの型式名で、**R1.00**がBIOSバージョンです。

テクニカル サポート

#### お客様各位,

この度は **AOpen** 製品をお買い上げいただき誠にありがとうございます。お客様へ の最善かつ迅速なサービスが弊社の最優先するところでございます。しかしながら 毎日いただく E メールおよび電話のお問合せが世界中から無数にあり、全ての方 にタイムリーなサポートをご提供いたすのは困難を極めております。弊社にご連絡 になる前に下記の手順で必要な解決法をご確認になることをお勧めいたします。皆 様のご協力で、より多くのお客様に最善のサービスをご提供させていただけます。

皆様のご理解に深く感謝いたします。

AOpen テクニカルサポートチーム一同

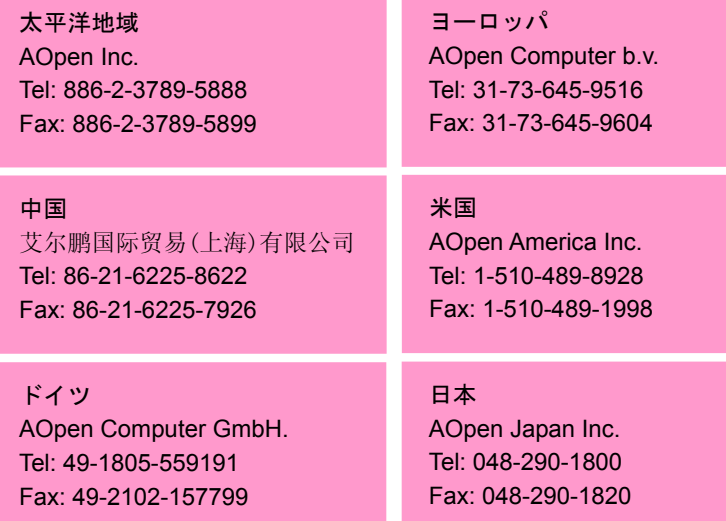

[ウェブサイト](http://english.aopen.com.tw/)**:** *<http://www.aopen.co.jp/>*

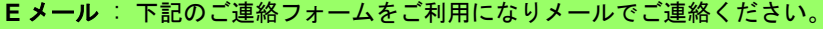

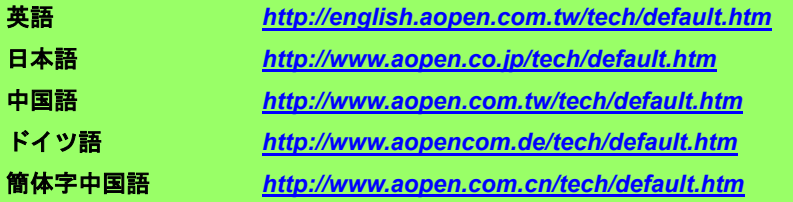

オンラインマニュアル:マニュアルをダウンロードするには、まずログオンし必要な言語を指定します。 "Type"のディレクトリから "Manuals"を選んで、マニュ アルデータベースにアクセスします。マニュアルおよびイージーインストールガイドは AOpen Bonus Pack <sup>の</sup> CD にも収録されています。 *[http://club.aopen.com.tw/downloads](http://english.aopen.com.tw/tech/download/manual/default.htm)*

テストレポート: PC 組立てには、互換性テストレポートから board/card/device の部分をご覧になることをお勧めします。これで互換性に関するトラブルを解 決できるかもしれません。 **2**

*<http://www.aopen.co.jp/tech/report/default.htm>*

**FAQ:** ユーザーがよく直面する問題や FAQ (よく尋ねられる質問) が列挙 されています。ログオンし必要な言語を指定してから問題の解決方法を見 てみます。

*[http://club.aopen.com.tw/faq/](http://club.aopen.com.tw/faq)*

**1**

**2**

**3**

**4**

**5**

**7**

ソフトウェアのダウンロード:ログオンして必要な言語を指定した後、 "Type"のディレクトリから アップデートされた最新のBIOSまたはユーテ ィリティ、ドライバをダウンロードしてみます。大半の場合、最近のバー ジョンのドライバや BIOS により、バグや互換性の問題が解決されます。 *<http://club.aopen.com.tw/downloads>*

**eForum:** AOpen eForum は当社製品に関して他のユーザーと討論する場所で、 ユーザーの問題が以前に取り上げられたか以後答えを得られる可能性がありま す。ログオンしてから"Multi-language"で必要な言語を指定します。

*[http://club.aopen.com.tw/forum/](http://club.aopen.com.tw/forum)*

販売店、リセラーへのご連絡: 弊社は当社製品をリセラーおよびシステム 設計会社を通して販売しております。ユーザーのシステム設定に関して熟 知しており、お持ちの問題の解決方法または重要な参考情報が提供される 可能性があります。**6**

弊社へのご連絡: ご連絡に先立ち、システム設定の詳細情報およびエラー 状況をご確認ください。パーツ番号、シリアル番号、**BIOS** バージョンも 大変参考になります。